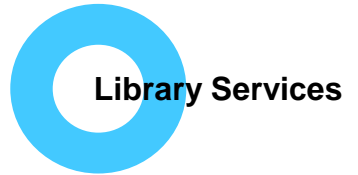

# **BNF and BNFC**

The BNF and the BNF for Children (BNFC) aim to provide sound up-to-date information for healthcare professionals in the UK on the use of medicines for adults and children from birth to adolescence. BNFC follows the same structure as the BNF but the content, and in some cases the topics covered, have been adjusted to give a paediatric focus. The online versions are updated monthly.

# **How can I access BNF/BNFC?**

It is available as a single free App for iOS and Android from the relevant App store (BNF BNFC from BNF Publications). You can also access online from [www.evidence.nhs.uk](http://www.evidence.nhs.uk/) or [www.medicinescomplete.com](http://www.medicinescomplete.com/)

### **Do I need to log in?**

Not on the App or via [www.evidence.nhs.uk.](http://www.evidence.nhs.uk/) Access via [www.medicinescomplete.com](http://www.medicinescomplete.com/) from a NHS networked PC does not require a log in but if using from a personal device you will need an NHS OpenAthens log-in.

### **How do I use the BNF/BNFC App?**

**BNF BNFC** 

The App is quite large so you may want to download via Wi-Fi; it can then be used offline and doesn't require a log in.

#### **Sections of the BNF include:**

**Drugs** – view an A-Z list or use the search function, **Interactions Checker**– one or more drugs can be searched, **Treatment Summaries** – how to deliver drugs (prescribing guidance), comparison of drugs or an overview of drug management for a range of conditions, **Medical Devices**, **Borderline Substances** – enteral feeding and food supplements, **Wound Care** – dressings, **Nurse Prescribers Formulary**

# **Android (images from a Smartphone):**

The default is BNF, to search BNFC click on the menu link (three horizontal lines) then click on the white downward triangle. From here you can choose which section you want to look at.

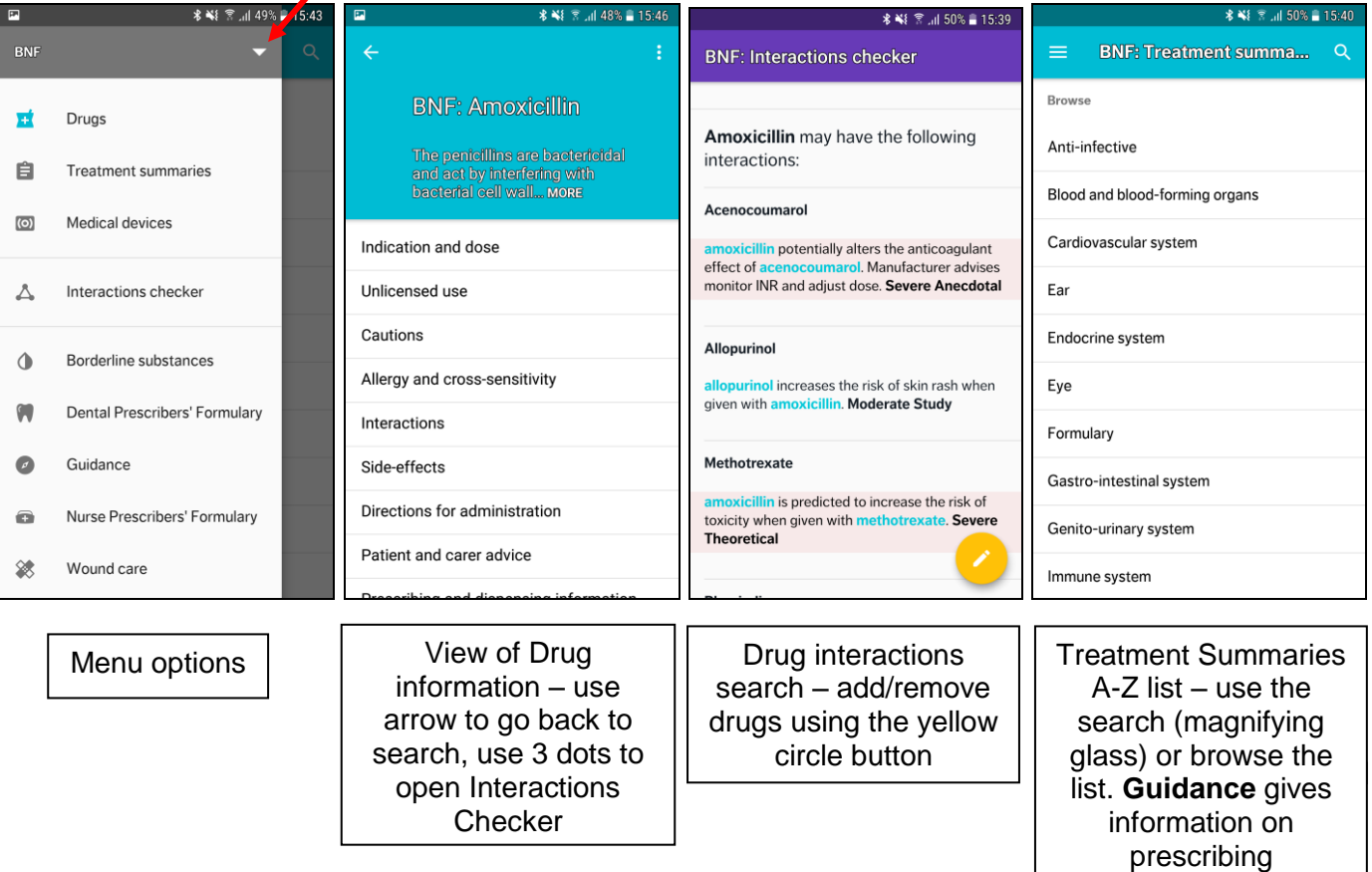

## **iOS (images from an iPad):**

The default is BNF, to search BNFC click on the purple BNF word at the top left of the screen and select BNFC. Choose a drug from the A-Z list or enter a drug in the search box, you will see drug choices listed as you type. When viewing a drug choose content from the left hand menu to view dosage, cautions, sideeffects and other relevant information.

The menu along the bottom of every screen gives options to check for Interactions, Summaries, Medical Devices, view Borderline Substances, and Wound Care.

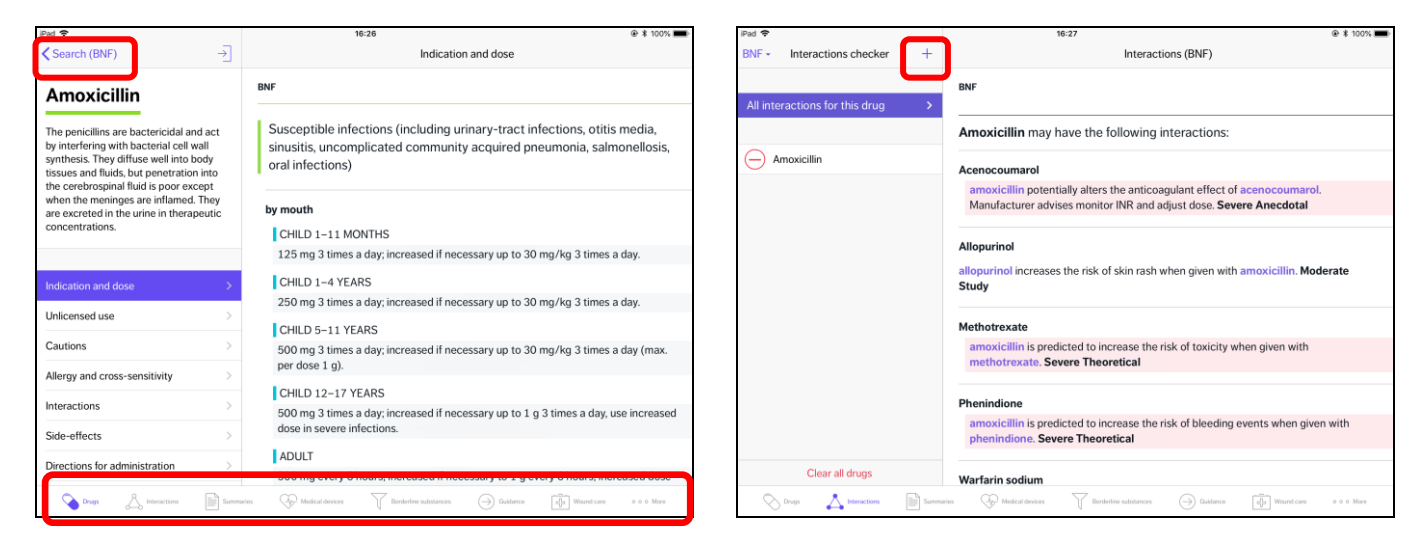

Drug search – use menu on left to view more information Add/remove drugs using the + button

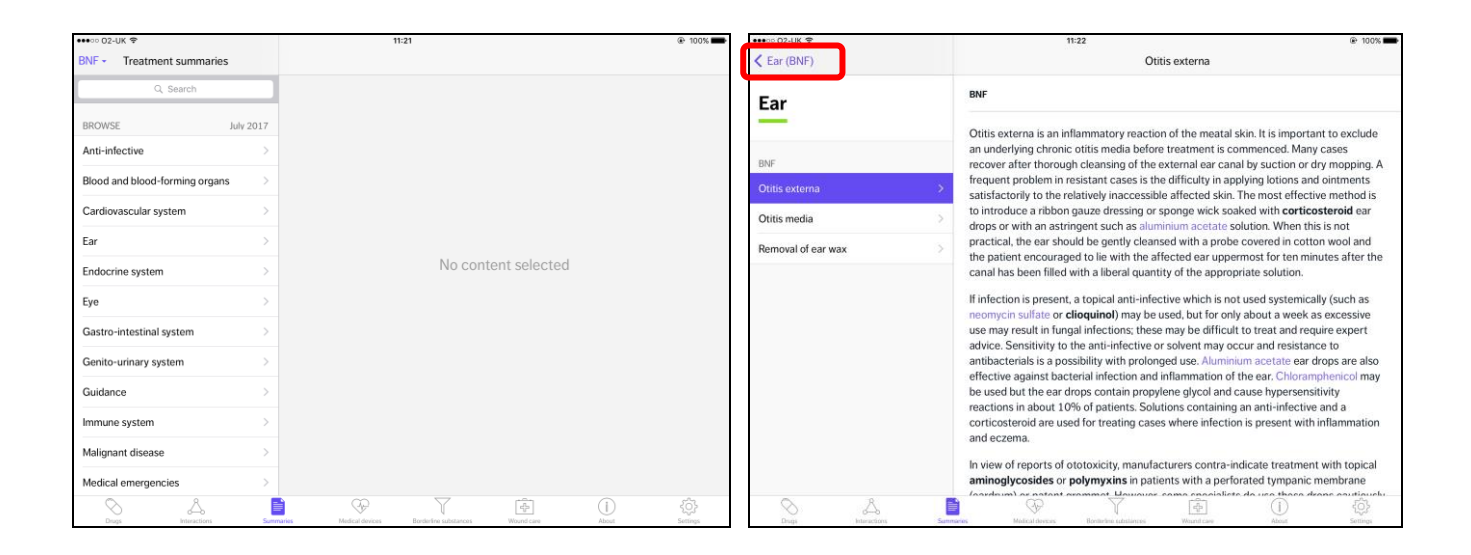

Select a topic to view more information. Select **Guidance** – for prescribing guidance including prescribing for specific groups of people, there is also an FAQ section on using the BNF

To go back to the previous page click on the arrow (you may also see 'Back')

# **Other formats:**

**[www.evidence.nhs.uk:](http://www.evidence.nhs.uk/)** Click on BNF or BNFc.

Search: Words are auto suggested as you type, clicking on these will do a phrase search. Or you can use \* for alternative words Steroi\* retrieves steroid, steroids, steroidal. NB. English terms only.

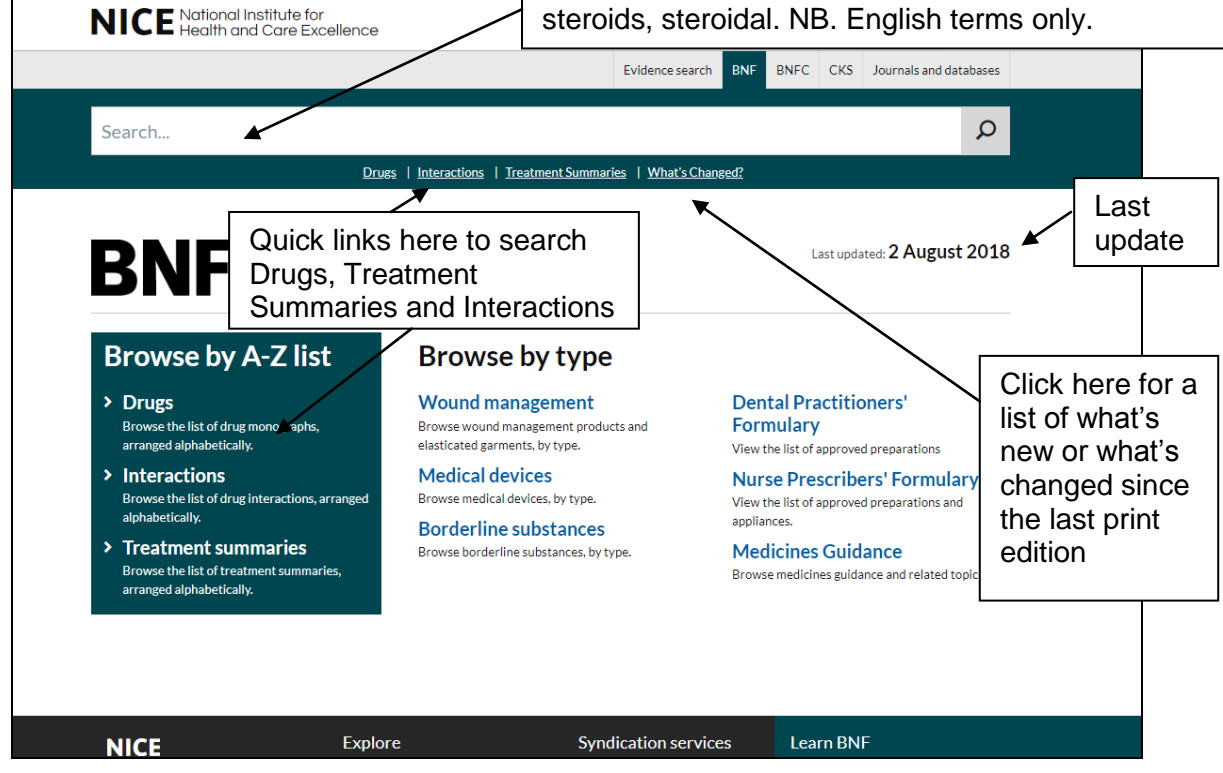

### **[www.medicinescomplete.com](http://www.medicinescomplete.com/)**

Select BNF or BNFc on the right hand side and enter search term in the box – click on a suggested term or continue typing. Alternatively click on the down arrow to view the contents page.

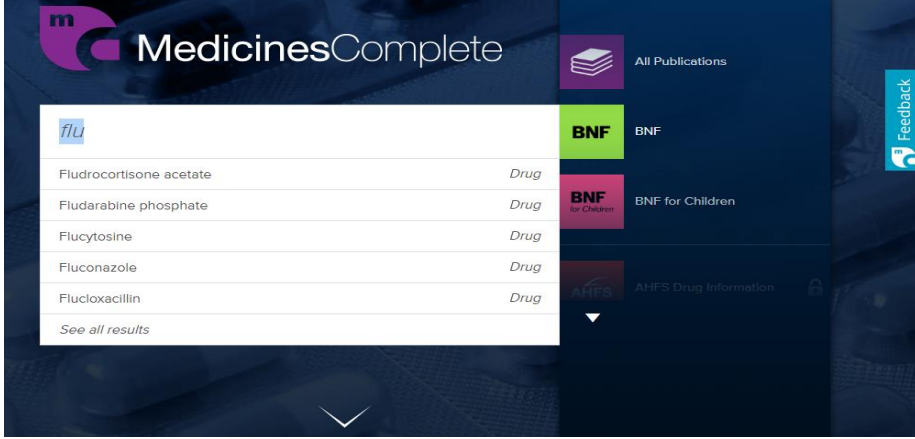

On the contents page you will see the date it was last updated at the top. There are A-Z lists or topics under each section or you can use the search box at the top of the page. Prescribing guidance is under 'Guidance'. Treatment summaries are listed by condition.

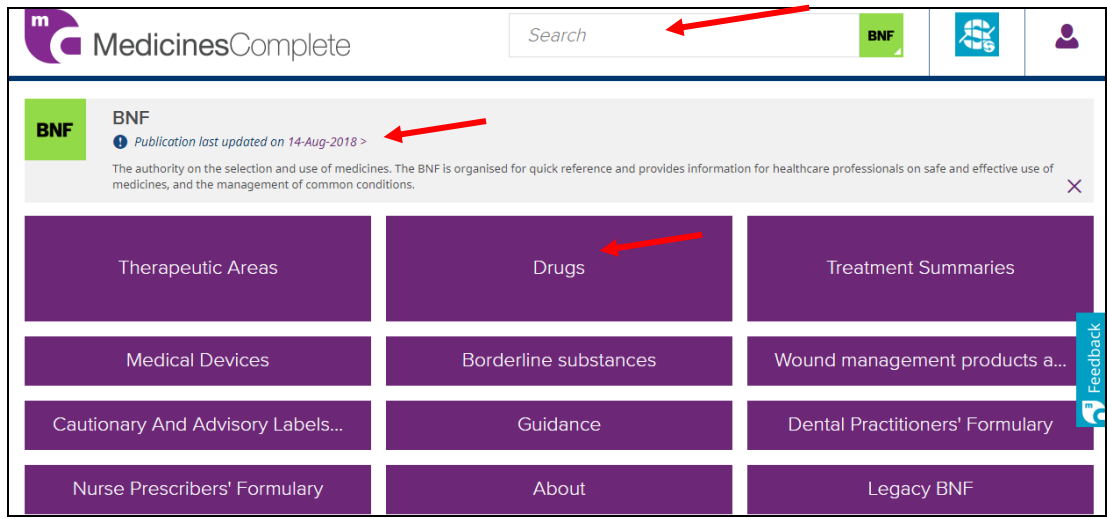

Use the menu on the left to view different aspects of the drug e.g. interactions, side effects etc.

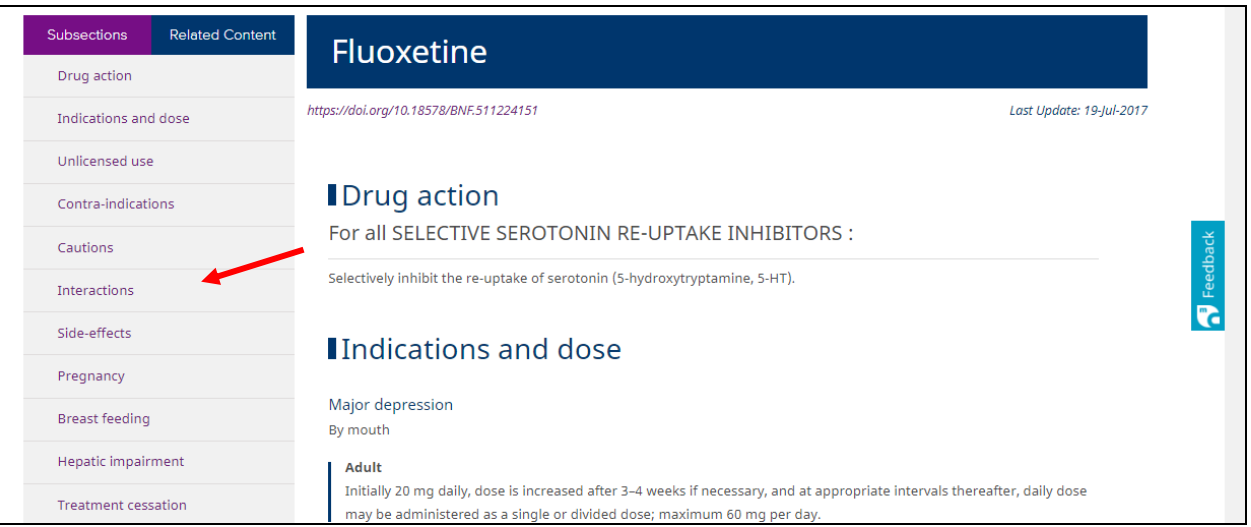

# **Can I print?**

Use your browsers printing option to print individual pages.

**Important:** Under the terms of BNF and BNFC's copyright, you may print one copy of any one document/page from *BNF or BNF for Children* for personal use. You may not make or distribute multiple copies without prior written permission from the publisher. Not to be used for commercial/advertising purposes without permission.

Produced by:

Northamptonshire Healthcare NHS Foundation Trust Library Services Richmond Library William Kerr Building Northampton General Hospital **Northampton** NN1 5BD Telephone: 01604 545929 Email: [richmondlibrary@nhft.nhs.uk](mailto:richmondlibrary@nhft.nhs.uk) Internet: [www.library.northants.nhs.uk](http://www.library.northants.nhs.uk/)

**Last updated August 2018**